# **Using the caBIO Portlet Simple Search Tool to Find Genes Associated with a Compound**

**Page Contents**

- Selecting a Compound Search [Term](#page-0-0)
- [Simple Search Tool Retrieved](#page-1-0)  **[Results](#page-1-0)**
- [Agent Ontologies](#page-4-0)

### **Documentation Table of Contents**

- [Documentation Main Page](https://wiki.nci.nih.gov/x/hC5yAQ)
- [Creation of the Cancer Gene](https://wiki.nci.nih.gov/x/DS9yAQ)  [Index](https://wiki.nci.nih.gov/x/DS9yAQ)
- [Data, Metadata, and Annotations](https://wiki.nci.nih.gov/x/zC1yAQ)
- [Cancer Gene Index Gene-](https://wiki.nci.nih.gov/x/8i1yAQ)[Disease and Gene-Compound](https://wiki.nci.nih.gov/x/8i1yAQ)  [XML Documents](https://wiki.nci.nih.gov/x/8i1yAQ)
- [caBIO APIs](https://wiki.nci.nih.gov/x/7zByAQ)
- [Cancer Gene Index Shared](https://wiki.nci.nih.gov/x/hzJyAQ)
- [Parsed Data and Code](https://wiki.nci.nih.gov/x/hzJyAQ)
- [caBIO Portlet Templated](https://wiki.nci.nih.gov/x/0C9yAQ)  [Searches](https://wiki.nci.nih.gov/x/0C9yAQ)
- [caBIO Home Page](https://wiki.nci.nih.gov/x/TTByAQ)
- [caBIO iPhone Application](https://wiki.nci.nih.gov/x/VDFyAQ)
- [caBIO Portlet Simple Searches](https://wiki.nci.nih.gov/x/-TByAQ)
- [Glossary](https://wiki.nci.nih.gov/x/si9yAQ)
- [Credits and Resources](https://wiki.nci.nih.gov/x/yS9yAQ)

### **To Print the Guide**

We recommend you print one wiki page of the guide at a time. To do this, click the printer icon at the top right of the page; then from the browser File menu, choose Print. Printing multiple pages at one time is more complex. For instructions, refer to [How do I print multiple](#)  [pages?](#).

**Having Trouble Reading the Text?**

> Resizing the text for any web page is easy. For information on how to do this in your web browser, refer to this [W3C tutorial](http://www.w3.org/WAI/changedesign)  $\mathbb{F}$ [.](http://www.cancer.gov/policies/linking)

## <span id="page-0-0"></span>Selecting a Compound Search Term

The [caBIO Portlet Simple Search](http://cagrid-portal.nci.nih.gov/web/guest/community) tool creates an auto-populated list of caBIO terms that match the characters you have entered (1). Thus, you may select any of these suggested terms that match your disease concept of interest (for example, "etoposide") to search for objects that match the term. If you would like to use a more general search term in order to retrieve objects that are associated with more than one disease term (for example, any compound term associated with the a given search string), you may use the "\*" wild card character, which will replace zero or more characters (for example, a search for "etopo\*").

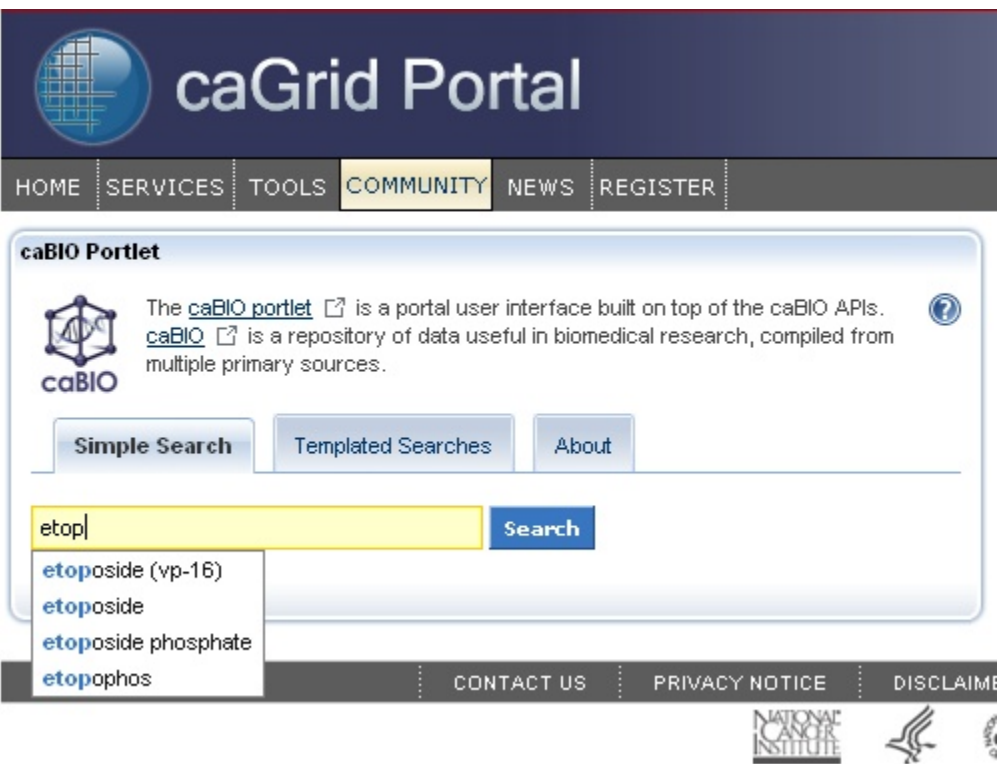

## <span id="page-1-0"></span>Simple Search Tool Retrieved Results

Once you have found a compound search term (1), click the Search button (2). If you would like, you may refine your search by clicking the Advanced Options (3). The Exclude field allows you to exclude objects that match your desired terms. You may select the format for retrieved results as lists of "simple" records, the default setting, or as objects. The Simple view returns at most three pieces of information from each retrieved object: the object name in blue text, miscellaneous data specific to the object's type in black text, and the type name in green text. You can view all of the object's attributes and data by clicking on the blue object name link. Alternatively, the Objects view will give a list of all attributes and metadata from retrieved objects.

#### **Note** Λ

Due to space constraints and the nature of the Simple Search (that is, you must click through to a separate caBIO viewer to find the desired genes), you will likely not find this view to be a useful option.

You may also increase the number of results per page from the default value of five to either ten or fifteen. Finally, if you enter multiple keywords, you may define whether to search for objects with attributes that contain any of the keywords, the default setting or that contain all of the keywords. This advanced option is only useful if you do not take advantage of the auto-populated list of matched search options.

#### (ī) **Note**

Although the Cancer Gene Index refers to pharmacological substances as "compounds," caBIO and the NCI Thesaurus use the term "agents" for this concept.

#### ☑ **Search Tip**

It is strongly advised for you to select 15 returned results per page from the Advanced Options.

Simple Search queries retrieve lists of caBIO objects. The list is formatted such that three pieces of information are shown for each object - a blue link to all of the object's attributes and data, type-specific information (here, an agent term name or NCI Thesaurus concept code from Agent type objects and a snippet of a sentence from an Evidence type object) in black text, and the object's type in green text. You do not have to first search the NCI Thesaurus to find an appropriate search term or code. Occasionally, the type-specific information will not be shown.

Review the list of retrieved objects, clicking through to subsequent results pages, until you find an Evidence type object (green box).

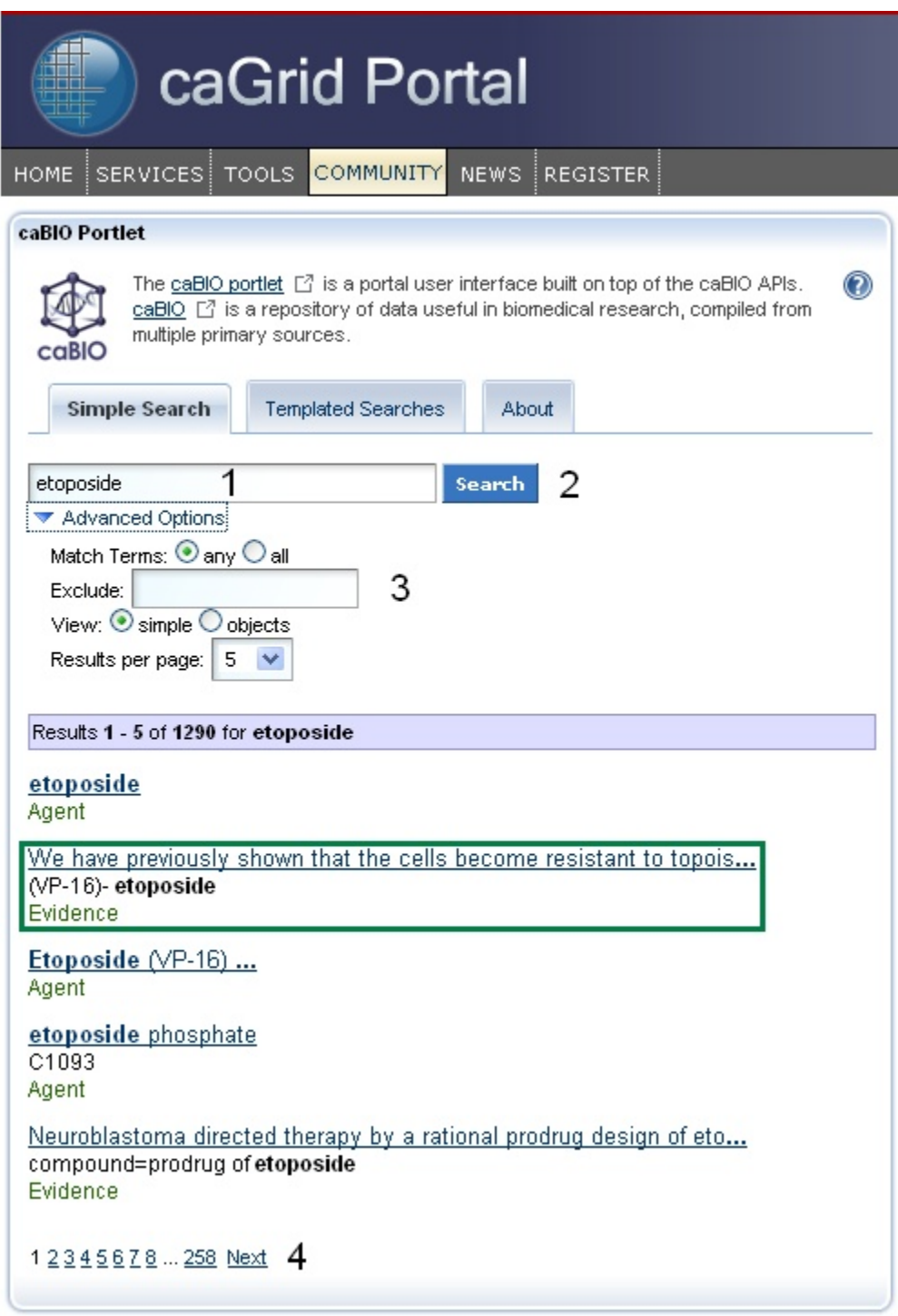

Once you click on the object's name, you may review the sentence, [sentence status flag](https://wiki.nci.nih.gov/display/cageneindex/Data%2C+Metadata%2C+and+Annotations#Data,Metadata,andAnnotations-sentencestatusflags), [cell line indicator,](https://wiki.nci.nih.gov/display/cageneindex/Data%2C+Metadata%2C+and+Annotations#Data,Metadata,andAnnotations-Indicators) and [negation indicator](https://wiki.nci.nih.gov/display/cageneindex/Data%2C+Metadata%2C+and+Annotations#Data,Metadata,andAnnotations-Indicators) data for the object (1). In order to view the gene associated with this piece of evidence, you must use the caBIO Object Graph Browser.

#### ⋒ **Warning!**

If you do not want to spend time navigating through the caBIO object model for candidate gene-compound/agent associations that were found to be false positives, unclear, or redundant to other data, you should first view the check that the [sentenceStatus](https://wiki.nci.nih.gov/display/cageneindex/Data%2C+Metadata%2C+and+Annotations#Data,Metadata,andAnnotations-sentencestatusflags) attribute is set to finished and the [negationIndicator](https://wiki.nci.nih.gov/display/cageneindex/Data%2C+Metadata%2C+and+Annotations#Data,Metadata,andAnnotations-Indicators) to no (1) before opening the caBIO Viewer (2).

To open the browser, click the Open this record in the caBIO Object Graph Browser link at the bottom of the page (2). A new window or tab in your web browser should open and display the Evidence type object. To return to the list of retrieved results, you may return to the Simple Search window or tab in your web browser and click the "Return to results" link (3).

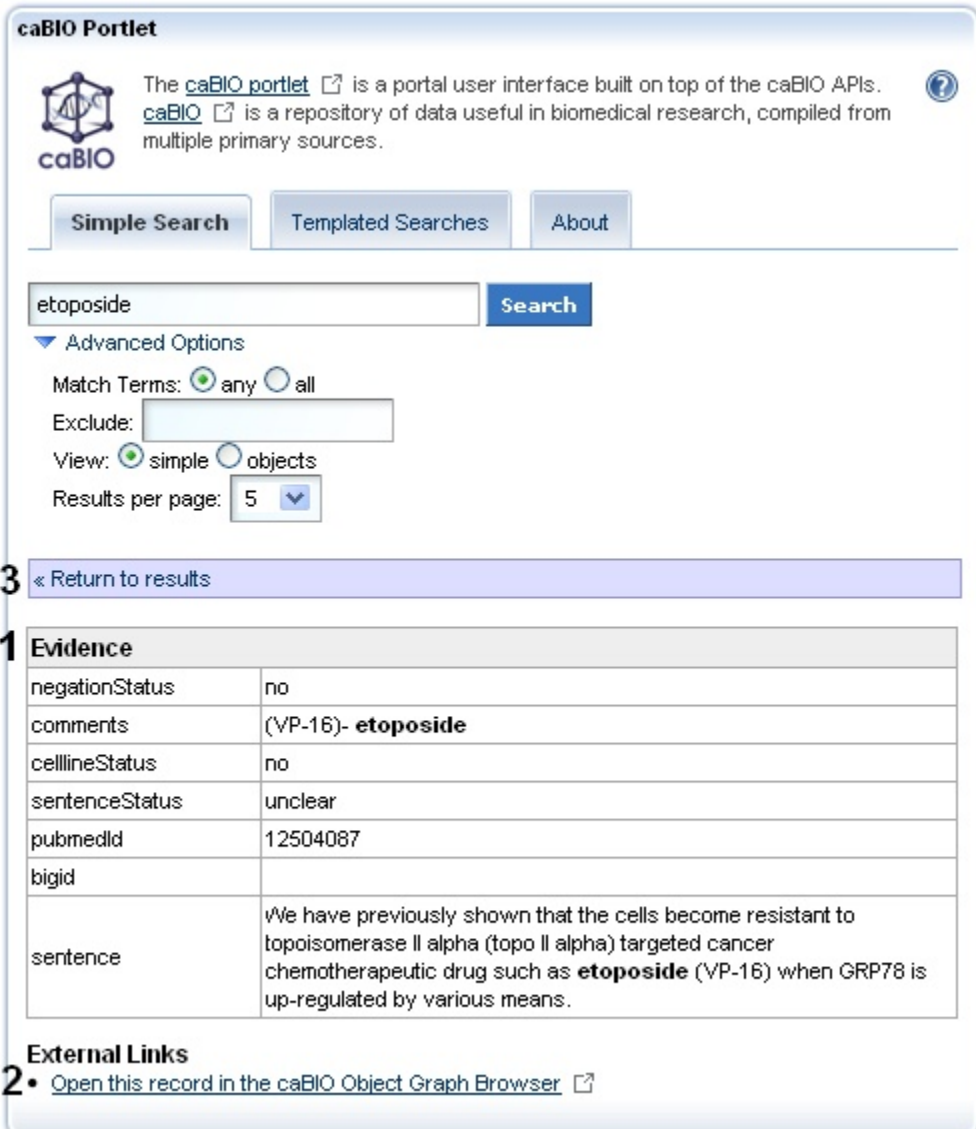

You must scroll to the right, represented as the black double line breaks in the Browser record, and click the getGeneFunctionAssocationCollection method link (1, blue box). Next, click the getGene method link in the GeneAgentAssociation type object (2, blue box) to view the associated gene's full name and HUGO Gene Symbol in the  $\texttt{fullName}$  and  $\texttt{hugosymbol}$  columns of the Gene type object (3, blue box).

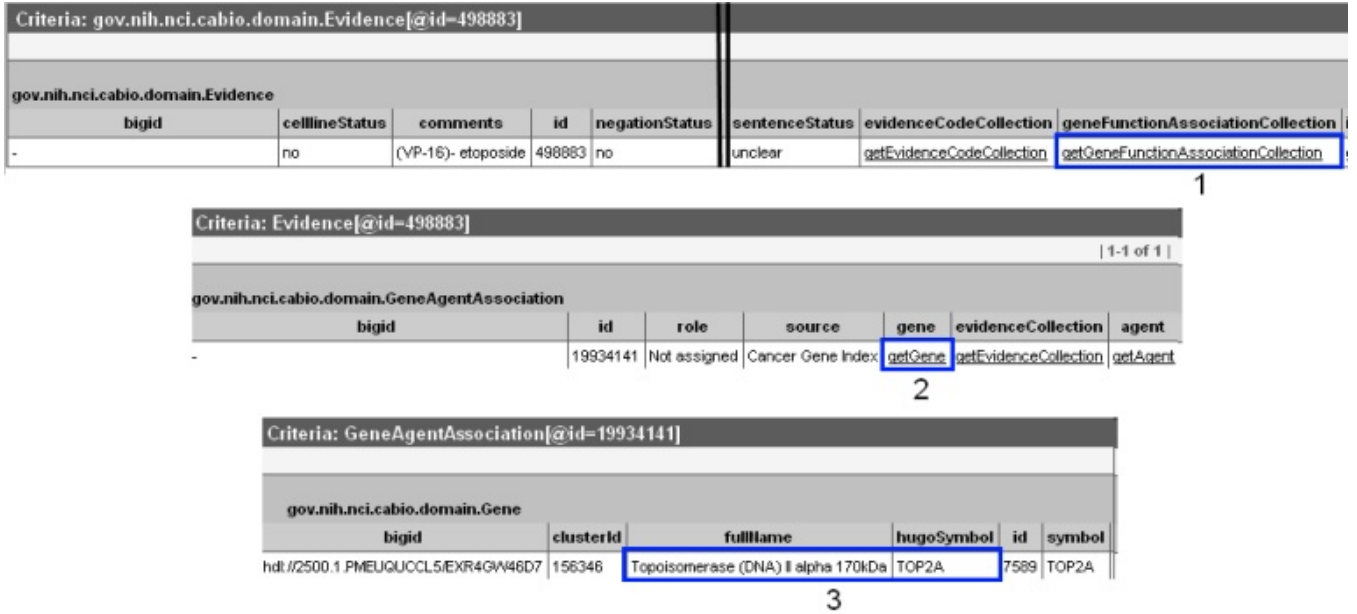

## <span id="page-4-0"></span>Agent Ontologies

Should you wish to find parent and child concepts for your compound search term in order to perform additional searches using these disease terms, you must utilize the [NCI Thesaurus.](http://nciterms.nci.nih.gov/) To find [parent and child compound/agent concepts via the NCI Thesaurus, enter your compound/agent search term or concept code that you used for caBIO (1) and click the Search button (3).

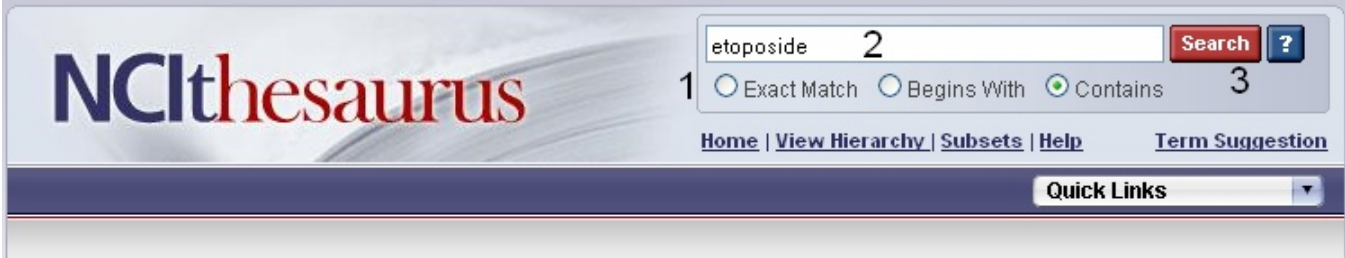

From the compound/agent concept's NCI Thesaurus page, click on the Relationships tab (blue box) to view direct parent and child concepts or click the red View in Hierarchy button to find where the concept is located in the agent hierarchy (green box).

### $\sqrt{\sqrt{2}$  Search  $\sqrt{\sqrt{2}}$ etoposide **NCIthesaurus** ○ Exact Match ○ Begins With ⊙ Contains Home | View Hierarchy | Subsets | Help **Term Suggestion Quick Links**  $\blacksquare$ Etoposide (Code C491) Suggest changes to this concept **Terms & Properties Relationships Synonym Details View All** View History View in Hierarchy **Terms and Properties** Definition: A semisynthetic derivative of podophyllotoxin, a substance extracted from the mandrake root Podophyllum peltatum. Possessing potent antineoplastic properties, etoposide binds to and inhibits topoisomerase II and its function in ligating cleaved DNA molecules, resulting in the accumulation of single- or double-strand DNA breaks, the inhibition of DNA replication and transcription, and apoptotic cell death. Etoposide acts primarily in the G2 and S phases of the cell cycle. (NCI04) NCI-GLOSS Definition: An anticancer drug that is a podophyllotoxin derivative and belongs to the family of drugs called mitotic inhibitors. Preferred Name: Etoposide NCI Thesaurus Code: C491 NCI Metathesaurus CUI: C0015133 (see NCI Metathesaurus info) Synonyms & Abbreviations: (see Synonym Details) 4'-Demethylepipodophyllotoxin 9-[4,6-O-ethylidene-beta-D-glucopyranoside 9-((4,6-O-Ethylidene-beta-D-glucopyranosyl]-5,8,8a,9-tetrahydro-5-(4-hydroxy-3,5-dimethoxyphenyl)furo[3',4':6,7]naphtho[2,3d]-1,3-dioxol-6(5aH)-one